Les manuels numériques sont disponibles en ligne via l'ENT, dans la rubrique Ressources, cliquez sur Médiacentre et choisir le manuel à visualiser…

## Téléchargement des manuels numériques.

**Il est fortement conseillé aux élèves et enseignants de télécharger leurs manuels** pour pouvoir y accéder sans connexion Internet. **Ces manuels ne peuvent être lus hors connexion qu'en utilisant une application/liseuse spécifique à chaque éditeur**, à télécharger et à installer sur l'ordinateur.

Pour cela, télécharger l'application de l'éditeur et l'installer sur l'ordinateur (les liens de téléchargement sont présents dans le manuel en ligne).

## EXEMPLES :

Vous devez vous rendre sur l'ENT, dans la rubrique Ressources et choisir Médiacentre. Une liste de manuels apparaît

Pour les manuels utilisant Lib-Manuels :

- Sur le Médiacentre, cliquez sur le manuel que vous voulez télécharger.
- Une fenêtre s'ouvre proposant d'installer Lib Manuels. Pour ceux qui ont un ordinateur « Windows », cliquez sur le bouton Windows.

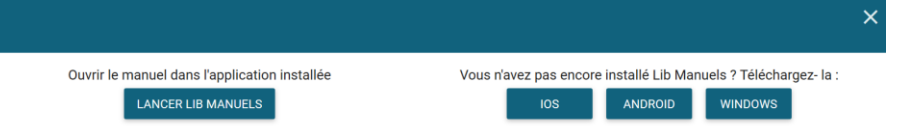

- Attendez que l'application soit téléchargée ; puis exécutez la (soyez patient, cela peut prendre quelques minutes).
- A la fin de l'installation, n'exécutez pas le programme : fermer la fenêtre.
- Fermer votre navigateur internet et relancez le.
- Via le Médiacentre de l'ENT, cliquez à nouveau sur le manuel numérique.
- La même fenêtre qua précédemment s'ouvre :

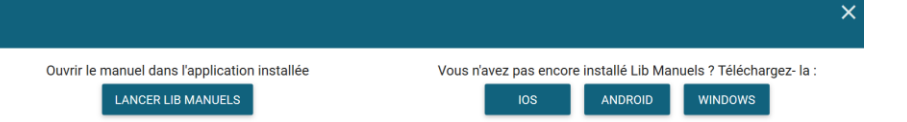

- Cliquez, ce coup-ci, sur Lancer Lib Manuels
- Dans la fenêtre qui s'ouvre, choisir lib-manuels et cochez « Se souvenir de mon choix pour les liens lib-manuels ».
- Cliquez sur ouvrir le lien
- Une nouvelle fenêtre s'ouvre, cliquez sur télécharger et attendre que le manuel se télécharge (patience, cela peut prendre un peu de temps).

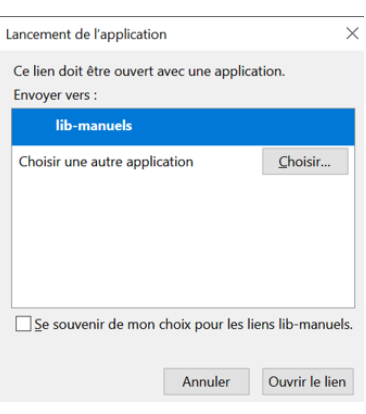

Pour les manuels utilisant Biblio-Manuels :

- Sur le Médiacentre, cliquez sur le manuel que vous voulez télécharger.
- Le manuel s'ouvre dans une nouvelle fenêtre.

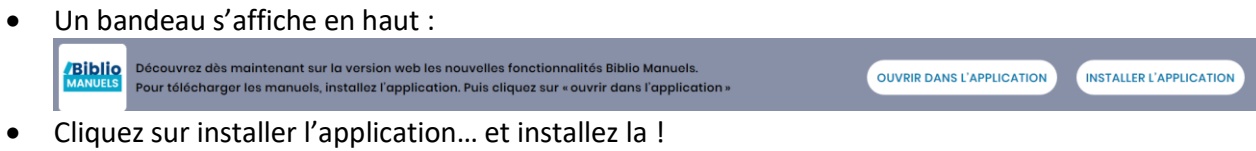

Ajouter à mon cours

Consulter mes cours

Installer sur mon ordinateur

 $\bigcirc$ 

 $\bigcirc$ 

 $\bigodot$ Aide

- Autre solution : retournez via l'ENT sur le manuel en ligne, cliquez sur le menu en haut à droite.
- Et choisir « Installer sur mon ordinateur »
- Installez le logiciel…